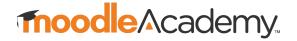

# **Customising Moodle Academy Course Backups**

Backups of most Moodle Academy courses can be purchased for the purpose of restoring the course to use on your own Moodle site. Moodle Certified Partners and Service Providers (Moodle Partners) are able to obtain free backup copies of Moodle Academy courses.

The following guide will assist you in customising a Moodle Academy course once it has been restored.

# Before you begin

#### Moodle versions

The majority of Moodle Academy course backup files are based on Moodle version 4.3.

Before downloading and restoring a Moodle Academy course backup to your own instance of Moodle, check which version of Moodle you have (Instructions). While it may be possible to restore a course to a slightly earlier version of Moodle (eg 4.2 or 4.1), attempting to do so may result in the restore process failing. To ensure a successful restore, make sure that the version of Moodle you are restoring the course to is the same, or newer, than the one the course was backed up on.

## Additional plugins

Moodle Academy uses the following additional plugin in some courses:

### Embed questions filter.

This plugin facilitates embedding questions from the question bank anywhere that users can input HTML (e.g. a book or page resource). To maintain this functionality, you will need to have this plugin installed and enabled on your Moodle site.

## Steps

- **Download** the course backup file.
- **Restore** the backup to your own instance of Moodle (<u>Instructions</u>).
- **Review** all course content, ensuring that it is relevant to your audience. The course may refer to aspects of Moodle that differ from your own installation. Pay particular attention to:
  - o References to activities and resources Does your Moodle site use the activities and resources mentioned in the course?
  - o Step-by-step instructions Are any instructions given within the course accurate in your own Moodle site?
  - o Screenshots It will likely be necessary to update any screenshots to match your Moodle site's theme.
- Review the 'Suggested facilitated activities' if applicable. Some Moodle Academy courses include 'Suggested facilitated activities' which you may wish to include in the course to add interactivity.
  - o If included in a course, the activities are located in a hidden section at the end of the course.
  - o Read the page 'Important notes about the activities' which is located above the activities. It suggests the most appropriate location for each activity and, where necessary, extra instructions on how to set it up.